## Jumping Invitations How to add a Horse to my wish list

You are making your wish list for a specific week and you want to add horses?

You don't know which horse you are going to participate with but you want to book a horse slot ?

**Step 1:** Go to <a href="https://invitation.fei.org">https://invitation.fei.org</a> and login with your FEI ID number and password.

**Step 2**: Locate the Event you want to add the Horse for and click "Edit wish":

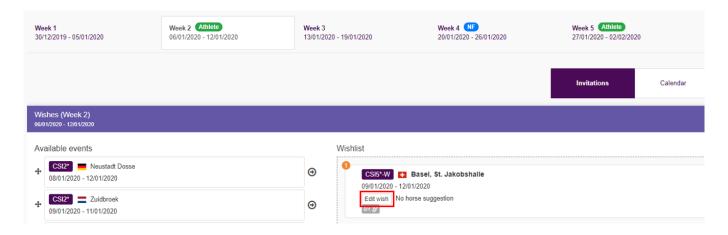

**Step 3**: In order to add a specific Horse, start typing the name or FEI ID of the Horse, choose it from the drop down list and then click **Add horse** and save your changes.

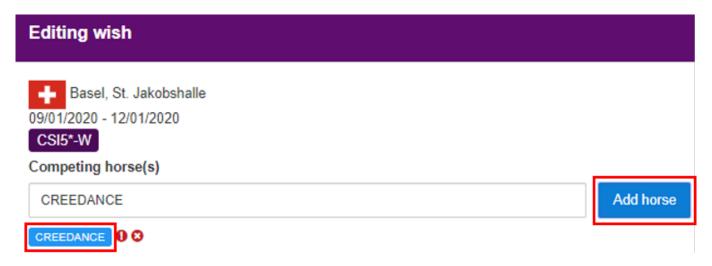

If you do not know the Horse you will be competing with, you can add an empty Page 1/3

## **Jumping Invitations**

horse slot, by clicking on Add horse slot.

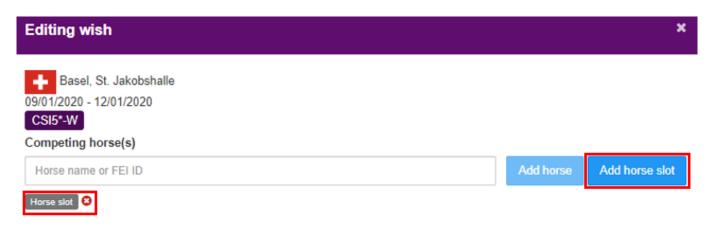

You also have the possibility to enter Horses for another Event at the same Show where applicable:

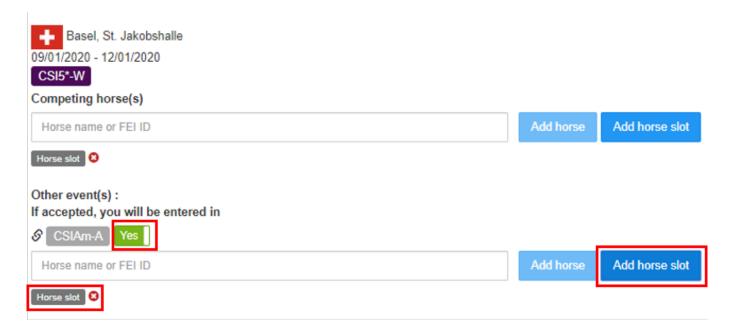

Once your changes have been saved, you can see which Horses you have entered on your wish list:

## **Jumping Invitations**

## Wishlist

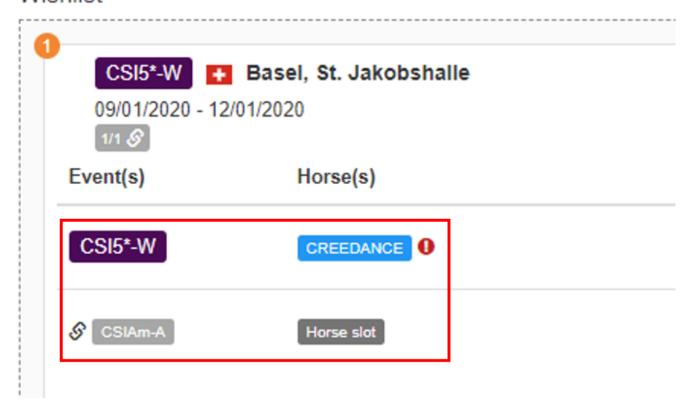

Unique solution ID: #1175

Author:

Last update: 2020-01-05 12:06